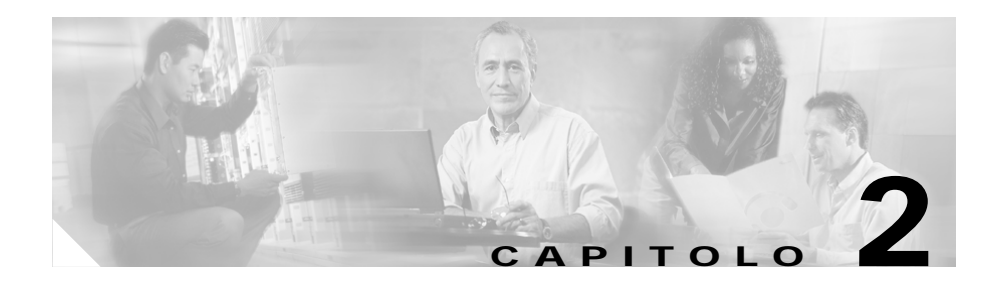

# **Funzionalità di Network Assistant**

Network Assistant semplifica la gestione delle comunità di cluster mettendo a disposizione una GUI, metodi alternativi per le configurazione dei dispositivi di rete, due livelli di accesso, e un'esauriente guida in linea. La [Figura 2-1](#page-1-0) mostra le principali funzioni della GUI.

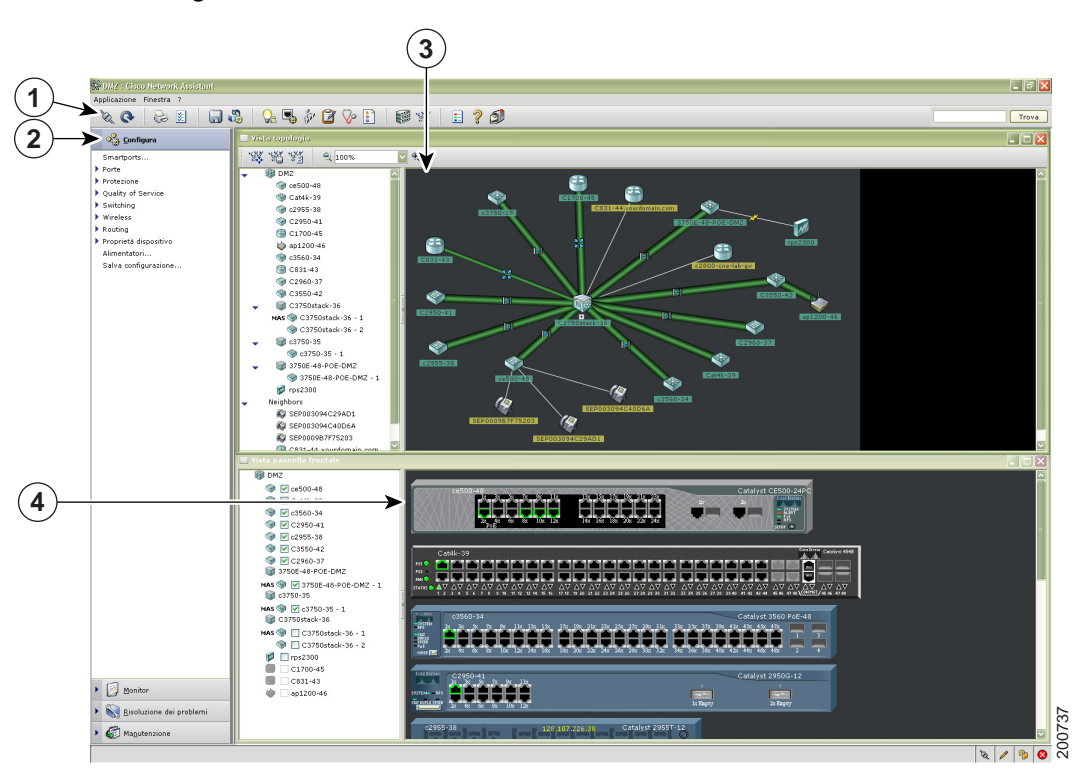

#### <span id="page-1-0"></span>*Figura 2-1 GUI di Network Assistant*

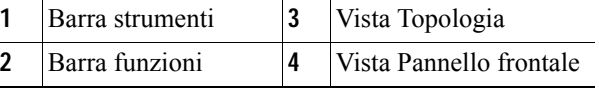

Le sezioni seguenti descrivono le funzionalità di Network Assistant.

## **Vista Pannello frontale**

Quando Network Assistant si collega ad una comunità con cluster è possibile visualizzare la vista Pannello frontale facendo clic sul pannello frontale nella barra strumenti o scegliendo **Monitor > Vista > Pannello frontale** sulla barra strumenti. Quella che si vede è l'immagine del pannello frontale del dispositivo. Se il dispositivo appartiene ad una comunità, si vedono tutti dispositivi che sono stati selezionati l'ultima volta che la vista pannello frontale è stata visualizzata per tale comunità. Se il dispositivo comanda un cluster, si vedono i membri del cluster che sono stati selezionati l'ultima volta che la vista è stata visualizzata.

Utilizzando la vista Pannello frontale si può:

- **•** Trascinare e riorganizzare i dispositivi visualizzati.
- **•** Selezionare e configurare dispositivi.
- **•** Fare clic col tasto destro su una porta e configurarla.
- **•** Selezionare più porte sullo stesso dispositivo o su dispositivi diversi, e configurare le porte in una volta sola.

La [Figura 2-2](#page-3-0) mostra una comunità con gli switch Catalyst 3560, 2955, 2924, 3750 come dispositivi membri.

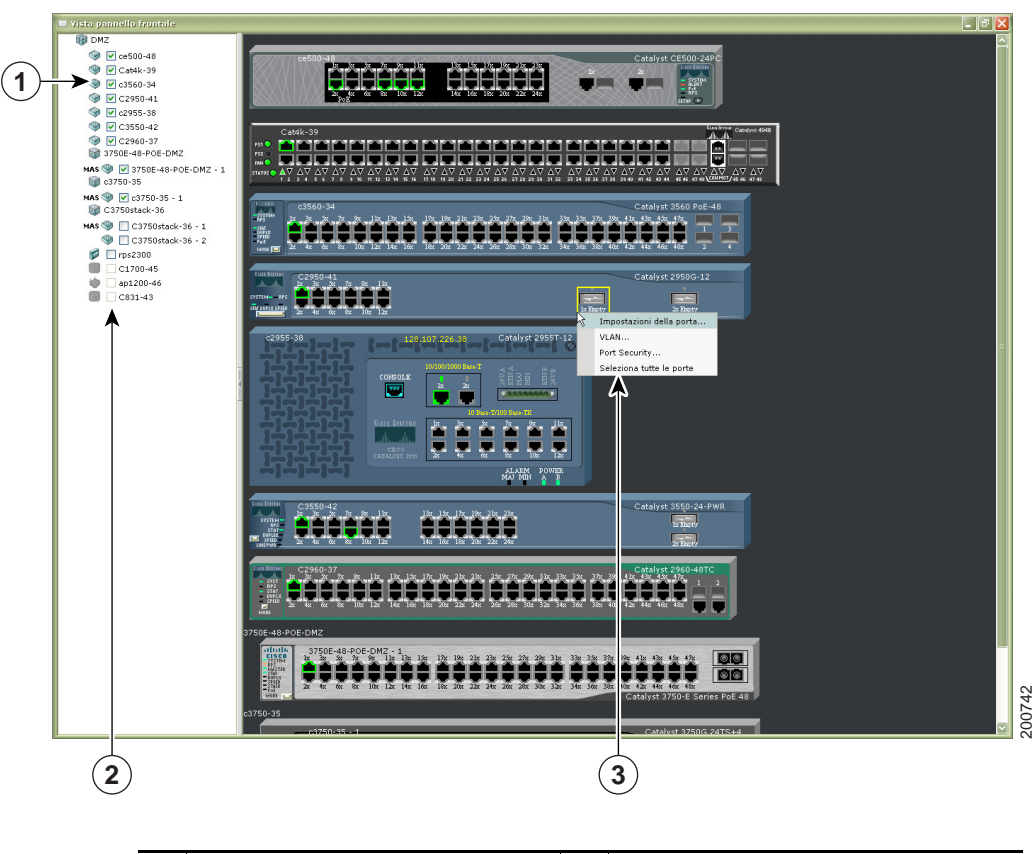

<span id="page-3-0"></span>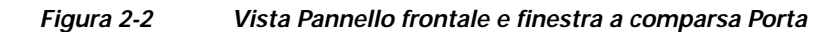

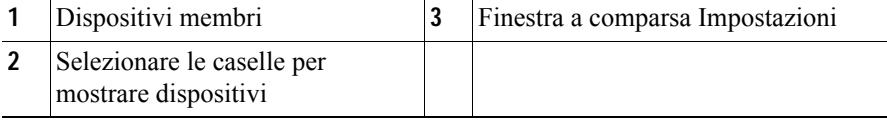

# **Vista topologia**

Per impostazione predefinita, quando Network Assistant si connette con una comunità o un cluster, viene visualizzata la vista Topologia. E se si cambia tale impostazione predefinita, la vista Topologia può essere visualizzata facendo clic su vista Topologia nella barra strumenti o scegliendo **Monitor > Viste > Topologia**.

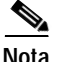

**Nota** Le preferenze di Network Assistant possono essere modificate in modo da mostrare la vista Pannello frontale per impostazione predefinita, scegliendo **Applicazione > Preferenze > Mostra vista pannello frontale se connesso alla rete**. Se non si vuole più che il Network Assistant mostri la vista Topologia per impostazione predefinita, deselezionare **Mostra vista topologia se connesso alla rete**.

La vista Topologia mostra in che modo i dispositivi di una comunità o di un cluster sono connessi. Se si gestisce una comunità, è possibile visualizzare i collegamenti VLAN evidenziandoli. Si possono rendere membri della comunità o del cluster i dispositivi vicini, oppure si possono rimuovere membri.

La vista Topologia della [Figura 2-3](#page-5-0) mostra i membri di una comunità e dispositivi vicini scoperti da Network Assistant. Quando si fa clic che con il tasto destro su un dispositivo o sull'icona di un collegamento, viene visualizzata una finestra a comparsa.

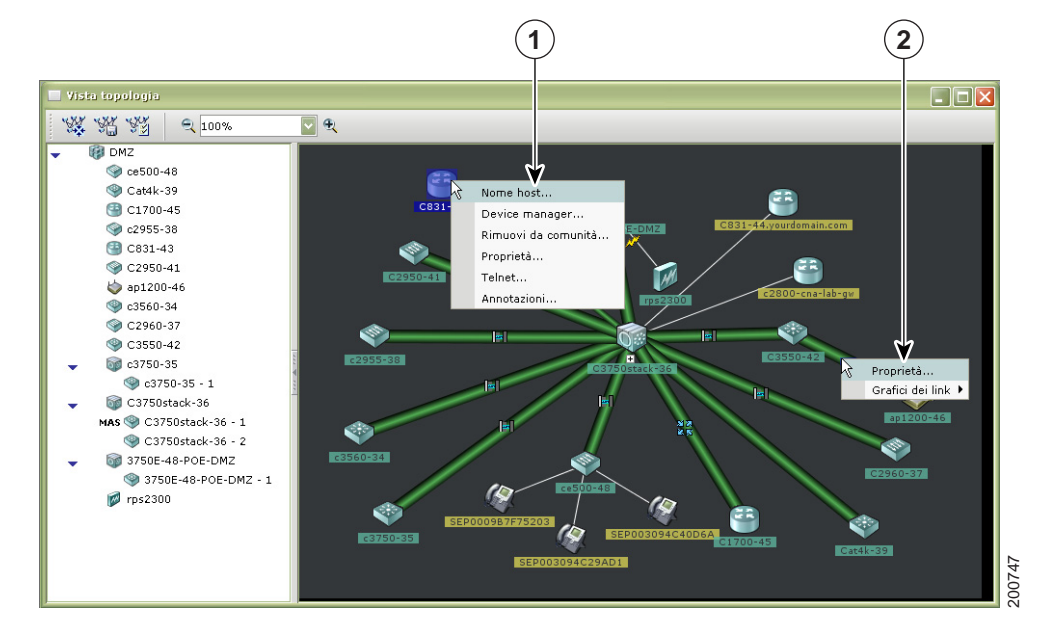

<span id="page-5-0"></span>*Figura 2-3 Vista Topologia e finestre a comparsa Dispositivo*

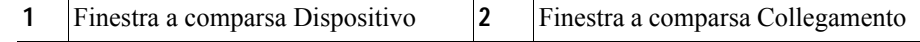

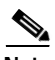

**Nota** Quando si gestisce una comunità, la finestra Topologia visualizza tutti dispositivi nella comunità. Per visualizzare una diversa comunità, bisogna connettersi a tale comunità.

Quando si gestisce un cluster, la vista Topologia visualizza soltanto il cluster e i dintorni di rete del dispositivo di comando o del membro specifico al quale si accede. Per visualizzare un cluster diverso, è necessario accedere al dispositivo di comando o a un dispositivo membro di tale cluster.

## **Barra menu, Barra strumenti e Barra funzioni**

Sono disponibili opzioni di configurazione e monitoraggio sulla barra menu, sulla barra strumenti e sulla barra funzioni. La barra menu offre le opzioni per la configurazione delle comunità e dello stesso Network Assistant. Le opzioni della barra menu consentono di configurare dispositivi, porte e VLAN per il monitoraggio o per la preparazione di rapporti.

### **Barra dei menu**

La barra menu offre le seguenti opzioni per la gestione di Network Assistant, per navigare tra le finestre, e accedere alla guida in linea:

- **•** Applicazione—Per scegliere le opzioni di stampa, selezionare i modi di interazione, impostare le preferenze dell'utente, cercare e installare gli aggiornamenti di Network Assistant, mostrare o nascondere la barra funzioni, creare e modificare la comunità e richiedere i messaggi di notifica di sistema.
- **•** Finestra—Navigare per aprire le finestre di Network Assistant.
- **•** Aiuto—Per accedere alla guida in linea.

#### **Barra strumenti**

La barra strumenti dispone di icone e pulsanti per le opzioni di configurazione più comunemente usate e per le finestre di consultazione come la legenda e la guida in linea. La [Tabella 2-1](#page-7-0) elenca le opzioni della barra strumenti nell'ordine in cui si presentano da sinistra a destra sulla barra strumenti.

| Opzione della<br>barra strumenti       | Icona | Compito                                                                                                    |
|----------------------------------------|-------|----------------------------------------------------------------------------------------------------|
| Connetti                               |       | Connette Network Assistant a una comunità, a un cluster, o a un<br>dispositivo indipendente.                                                                                                    |
| Aggiorna                               |       | Aggiorna le viste secondo lo stato più recente.                                                                                                    |
| Stampa                                 |       | Stampa una finestra di Network Assistant o un argomento della<br>guida.                                                                                                    |
| Preferenze                             | 覧     | Imposta le proprietà di visualizzazione di Network Assistant,<br>sceglie le viste da aprire quando Network Assistant si collega, e<br>sceglie con che frequenza Network Assistant ricerca gli<br>aggiornamenti. |
| Salva<br>configurazione <sup>1</sup>   |       | Salva la configurazione dei dispositivi nel PC.                                                                                                    |
| Aggiornamento<br>software <sup>1</sup> |       | Aggiorna il software su uno o più dispositivi.                                                                                                    |
| Smartports <sup>1</sup>                |       | Visualizza o configura l'impostazione di Smartports su un<br>dispositivo.                                                                                                    |
| Impostazione<br>$\text{porte}^2$       |       | Visualizza o configura i parametri delle porte di un dispositivo.                                                                                                    |
| VLAN <sup>1</sup>                      |       | Visualizza l'appartenenza alle VLAN, assegna le porte alle VLAN,<br>e cambia la modalità di amministrazione.                                                                                                    |

<span id="page-7-0"></span>*Tabella 2-1 Icone e pulsanti barra strumenti*

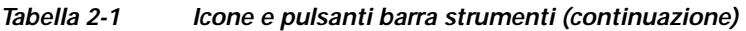

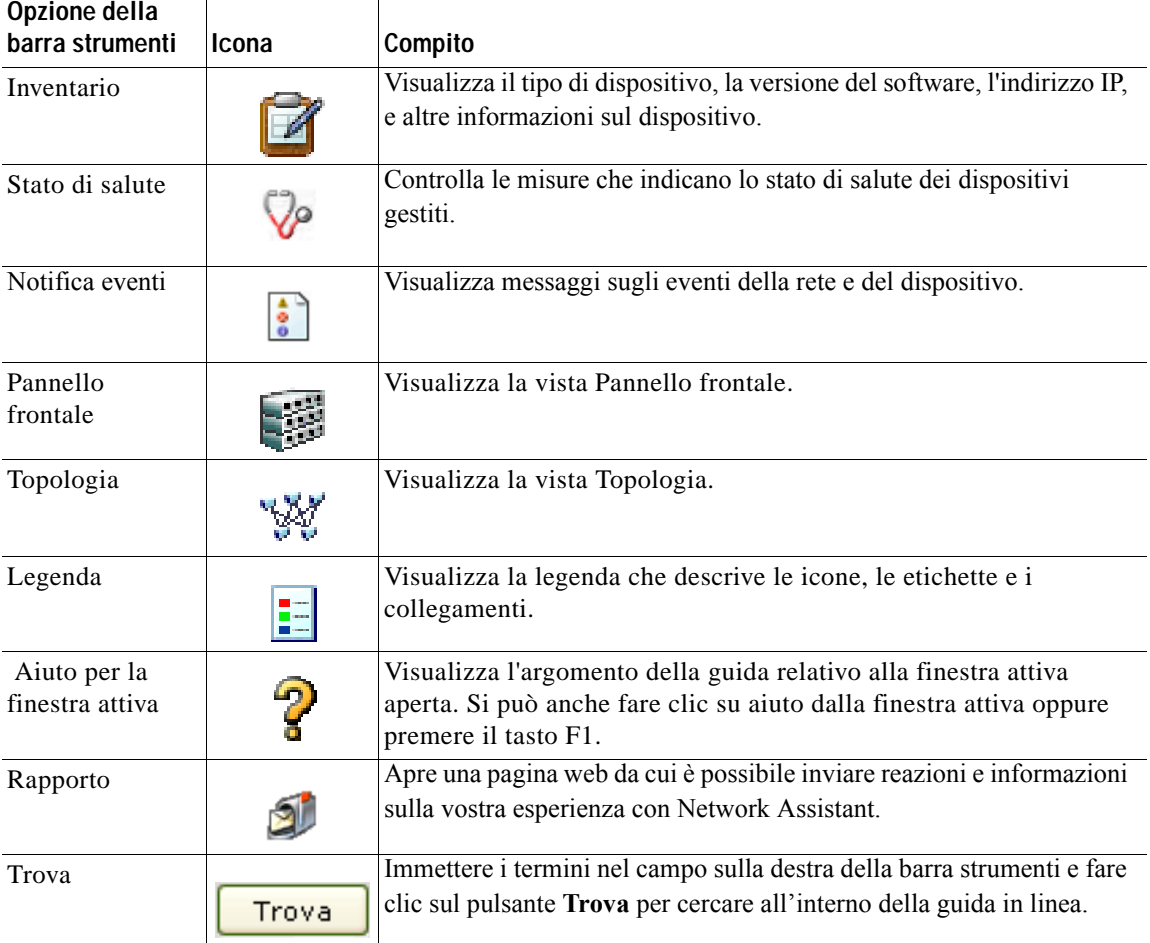

1. Non disponibile in modalità sola lettura. Per ulteriori informazioni sulla modalità di accesso di sola lettura e di lettura-scrittura, vedere la sezione ["Livelli di privilegio" alla pagina 2-15](#page-14-0).

2. Alcune opzioni di questo menu non sono disponibili in modalità di sola lettura.

#### **Barra funzioni**

La barra funzioni mostra le funzioni di rete che sono disponibili per i dispositivi nella comunità o nel cluster. Per impostazione predefinita la barra funzioni si trova in modalità standard. In questa modalità essa è sempre visibile, ed è possibile ridurne o aumentarne la larghezza. In modalità Nascondi automatico, essa viene visualizzata solo quando si sposta il cursore sul bordo sinistro dell'area di lavoro di Network Assistant.

- **•** Per vedere la barra funzioni in modalità standard fare clic su **Applicazione > Barra funzioni** e selezionare **Modalità standard**.
- **•** Per nascondere la barra funzioni fare clic su **Applicazione > Barra funzioni** e selezionare **Modalità Nascondi automatico**.

#### La [Figura 2-4](#page-10-0) mostra una barra funzioni.

<span id="page-10-0"></span>*Figura 2-4 Barra funzioni*

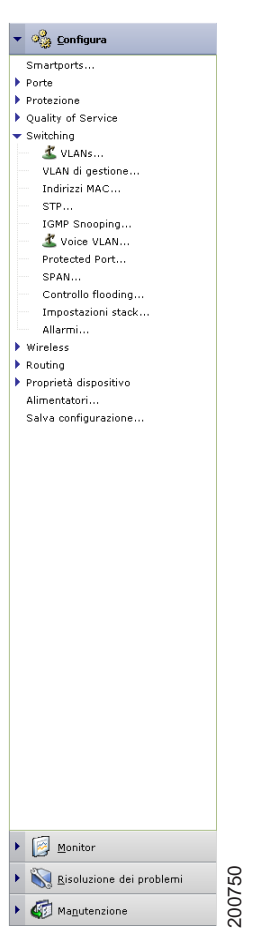

Le funzioni sono raggruppate sotto in menu. Quando si fa clic sulla voce di un menu viene visualizzata la finestra di configurazione della funzione.

Le modalità di accesso determinano la disponibilità delle funzioni: alcune di queste non sono disponibili in modalità di sola lettura. Per ulteriori informazioni sul modo in cui le modalità di accesso influenzano Network Assistant, vedere la sezione ["Livelli](#page-14-0)  [di privilegio" alla pagina 2-15.](#page-14-0)

## **Modalità di interazione**

Ci sono due modi di interazione con l'interfaccia grafica di Network Assistant: la modalità Guida e la modalità Expert. La modalità Guida presenta le opzioni delle funzioni passo per passo insieme alle relative informazioni di aiuto. La modalità Expert presenta tutte le opzioni per la configurazione di una funzione in una singola finestra. Per visualizzare la guida è necessario fare clic su **Aiuto** nella finestra.

### **Modalità Guida**

Network Assistant si trova in modalità Expert per impostazione predefinita. Quando si sceglie una funzione nella barra funzioni con l'icona di un cartello indicatore ([Figura 2-5](#page-12-0)) si vede una serie di passi di configurazione—modalità Guida. Se si sceglie una funzione prima di questa icona, si vede una finestra di configurazione—modalità Expert.

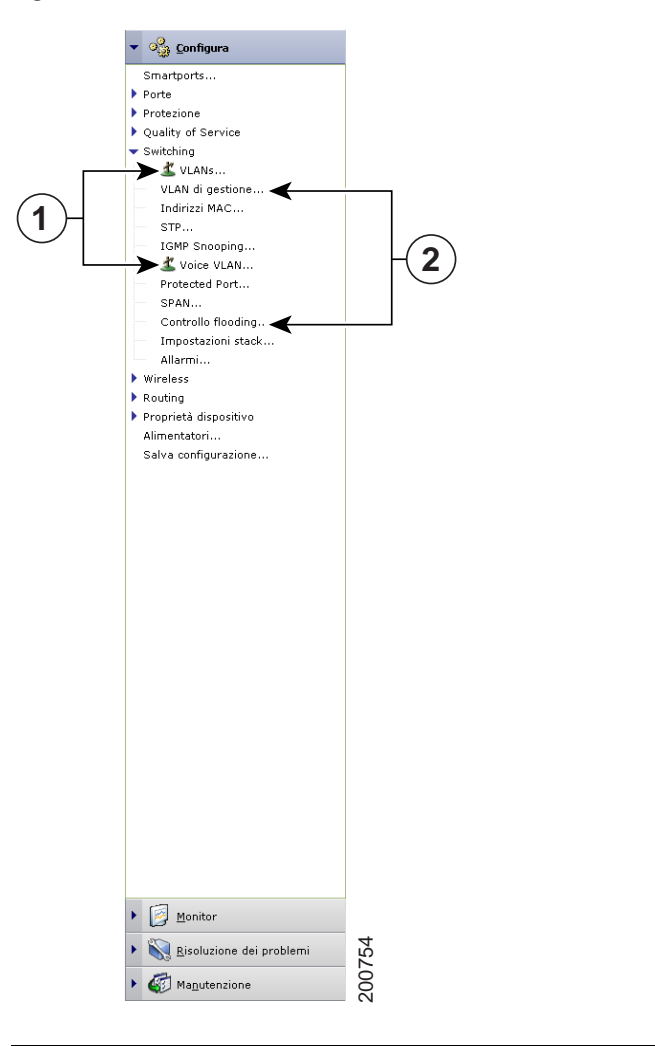

<span id="page-12-0"></span>*Figura 2-5 Cartelli indicatori della Modalità Guida*

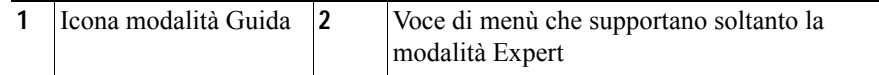

La modalità Guida non è disponibile se il livello di accesso del proprio switch è di sola lettura. Per ulteriori informazioni sulla modalità di accesso di sola lettura vedere la sezione ["Livelli di privilegio" alla pagina 2-15](#page-14-0).

**Guida introduttiva di Cisco Network Assistant**

### **Modalità Expert**

Se si preferisce vedere una finestra di configurazione per ciascuna funzione, scegliere **Expert** nel menu **Applicazione**, o fare clic su **Expert** nella barra strumenti. Anche le funzioni che sono visualizzate con un cartello indicatore nella barra funzioni si apriranno in modalità Expert. Se si vuole nuovamente vedere la modalità **Guida**, scegliere **Guida** nel menu **Applicazione**, o fare clic su **Guida** nella barra strumenti.

Per avviare una funzione modalità guidata in modalità **Expert**, si deve scegliere **Expert** *prima* di selezionare la funzione.

## **Configurazioni guidate**

Tutte le procedure di configurazione guidata contengono la dicitura *Configurazione guidata* nei loro nomi sulla barra funzioni. Così come la modalità Guida, anche le procedure guidate forniscono un approccio passo passo per l'effettuazione di operazioni di configurazione specifiche. A differenza della modalità Guida, le configurazioni guidate non richiedono l'immissione di informazioni per tutte le opzioni della funzione. Al contrario, esse richiedono l'immissione di una minima quantità di informazioni, e fanno uso di impostazioni predefinite per le opzioni rimanenti.

Le configurazioni guidate non sono disponibili per i livelli di accesso di sola lettura. Per ulteriori informazioni sulla modalità di accesso di sola lettura vedere la sezione ["Livelli di privilegio".](#page-14-0)

## **Smartports**

Network Assistant rileva dove non si è fatto uso di Smartports per configurare la connessione di un dispositivo e rende disponibile tale informazione nella finestra Notifica eventi. È possibile configurare la connessione manualmente o sulla base dei suggerimenti forniti da Network Assistant. Aprire la finestra Smartports per selezionare un nuovo ruolo da applicare o usare Smartports per suggerire il ruolo da applicare. Vedere la guida in linea per ulteriori informazioni su Smartports.

# <span id="page-14-0"></span>**Livelli di privilegio**

Network Assistant offre due tipi di accesso alle opzioni di configurazione: lettura scrittura e sola lettura. Il tipo di accesso dell'utente è determinato dal suo livello di privilegio, definito da un numero tra 1 e 15. I livelli di privilegio corrispondono ai seguenti tipi di accesso:

- **•** Il livello di privilegio 15 fornisce l'accesso in lettura-scrittura.
- **•** I livelli da 1 a 14 forniscono l'accesso in sola lettura. Tutte le opzioni nelle finestre, la barra funzioni, la barra strumenti, e le finestre a comparsa di Network Assistant che modificano la configurazione del dispositivo, della comunità, o del cluster risultano disabilitate con l'accesso in sola lettura. Questo significa che non è possibile modificare la configurazione visualizzata nelle finestre aperte con queste opzioni.

Per impostazione predefinita, Network Assistant prova a fornire l'accesso al livello di privilegio 15. Tuttavia ciò normalmente richiede che l'utente immetta la corretta coppia nome utente e password nella schermata di autenticazione. I livelli inferiori normalmente non richiedono tale immissione.

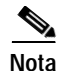

**Nota** Per accedere a Network Assistant tramite un server RADIUS o TACACS+ è necessario disporre del livello di privilegio 15.

# **Ricerca di aggiornamenti di Network Assistant**

Network Assistant può effettuare ricerche su Cisco.com per vedere se sono disponibili nuovi package. Per effettuare una ricerca procedere in uno dei seguenti modi:

- **•** Scegliere **Applicazione > Preferenze**, e usare la finestra Preferenze per richiedere una ricerca automatica ogni settimana o ogni mese.
- **•** Scegliere **Applicazione > Aggiornamenti applicazione** per richiedere una ricerca immediata degli aggiornamenti.

Se viene rilevato un aggiornamento è possibile installarlo mediante Network Assistant.

## **Guida in linea**

Network Assistant offre una completa guida in linea che spiega le operazioni di configurazione e di monitoraggio.

A volte le informazioni su un argomento della guida sono diverse per i vari dispositivi. In questi casi il pannello di destra della finestra Aiuto mostra tutte le versioni dell'argomento, ciascuna etichettata con i nomi degli host dei membri cui si applica.

La guida in linea comprende le seguenti funzioni:

- **•** Guida concettuale che fornisce informazioni di background sulla funzione di rete
- **•** Finestra di aiuto che fornisce le procedure per l'esecuzione delle operazioni
- **•** Un indice degli argomenti della guida in linea
- **•** Una scheda per la richiesta di una ricerca in tutti gli argomenti della guida in linea
- **•** Un glossario dei termini usati per la guida in linea